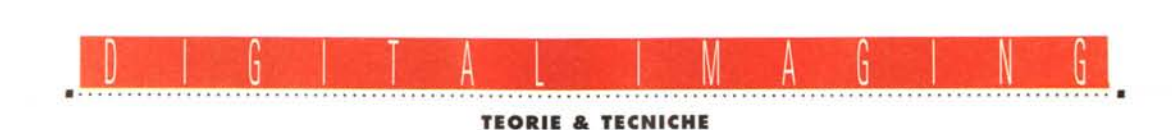

**L... come Layer**

*di Andrea de Prisco*

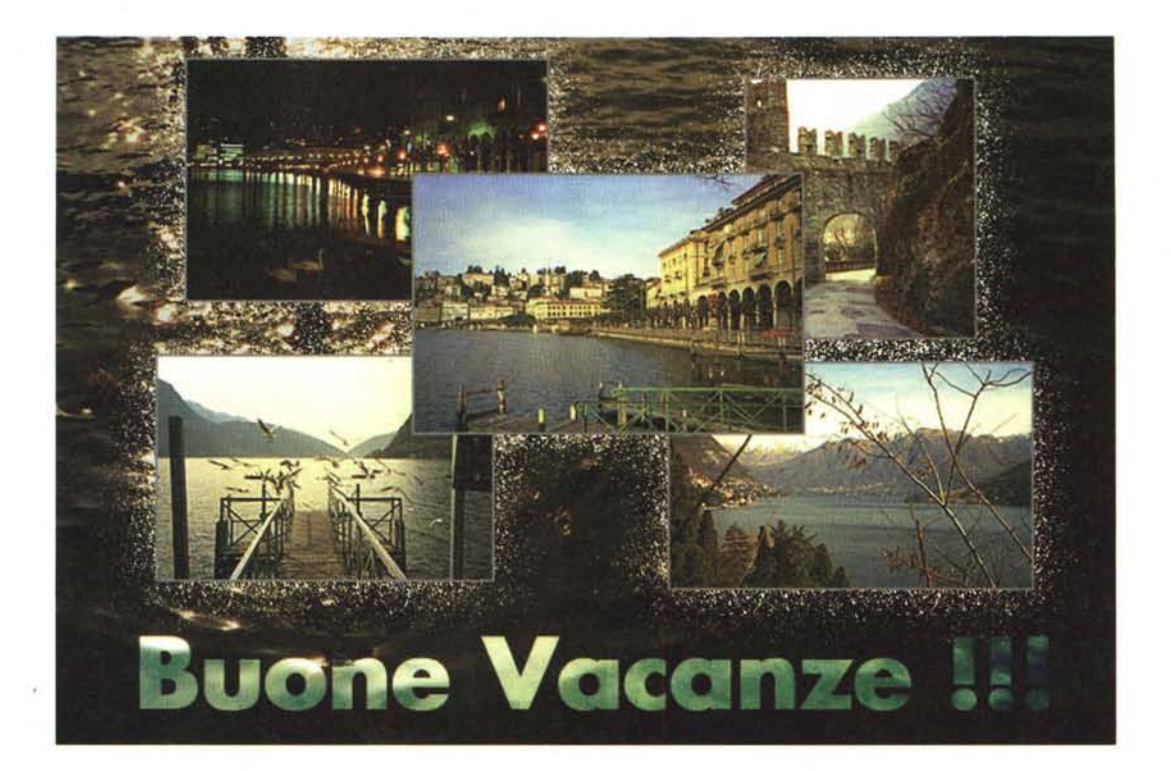

*Una delle caratteristiche più innovative di Photoshop* 3 è *senza dubbio la possibilità di lavorare in modalità ((multilayer». Dietro questa apparentemente incomprensibile parola (indipendentemente dalla traduzione letterale del termine) si cela molto più semplicemente l'implementazione software di un modo di lavorare in ambiente grafico tutt'altro che inconsueto. Con il meccanismo dei ((Iayen)* (o *((livelli» che dir si voglia) si ha la possibilità di trattare le immagini bitmap non più come un unico insieme di pixel sul quale effettuare ogni tipo di trasformazione, ma come un gruppo di immagini virtuali, sovrapposte e indipendenti, da modificare in maniera selettiva. Ogni volta che aggiungiamo un nuovo livello* è *come se sovrapponessi*mo *idealmente alla nostra immagine un foglio trasparente (ad esempio un acetato) sul quale continuare a lavorare, preservando e proteggendo lo sfondo sottostante. Se al nuovo livello aggiun-*

*giamo particolari (prelevati da altre immagini, dall'immagine di partenza* o *creati ex novo) non modificheremo direttamente i pixel dell'immagine appartenente allo sfondo ma lavoreremo in sovrapposizione a questo. È come se aggiungessimo una sorta di ((terza dimensione» alle nostre immagini, data dalla possibilità di aggiungere tutti i livelli che vogliamo (memoria permettendo, ma questo* è *un problema noto ...) spostando il loro ordine come meglio ci aggrada e soprattutto contando sul fatto che ogni modifica effettuata su un livello non si ripercuote sui livelli sovrastanti e sottostanti se non per l'effetto visivo ottenuto.*

*La modalità multilayer* è *tipica di Photoshop* 3, *tant'è che non* è *supportata dagli altri formati grafici disponibili. Quando lavoriamo in questo modo potremo salvare le nostre immagini solo nel formato nativo del programma senza possibilità di ricorrere a meccanismi* *di compressione. Da questo* è *facile dedurre che, salvo casi molto particolari, la tecnica multilayer* è *da utilizzare principalmente nella fase di trattamento e/o costruzione delle immagini fino al raggiungimento del risultato finale. A questo punto* è *possibile fondere insieme tutti i livelli ottenendo una singola immagine bitmap (non più editabile se non in maniera tradizionale) ma salvabile in formato standard con tutti i vantaggi che ne derivano: dalla possibilità di comprimere i file secondo schemi Data-Lossy* o *LossyLess fino alla (più importante) compatibilità con altri programmi e altre piattaforme.*

*Un classico esempio, per chiarire l'immediatezza e l'utilità del meccanismo,* è *dato dall'aggiunta di una qualsiasi scritta alle nostre immagini. Con i metodi tradizionali dei programmi bitmap (succedeva anche con la precedente versione di Photoshop) inserendo una scritta si modificano i pixel della no-*

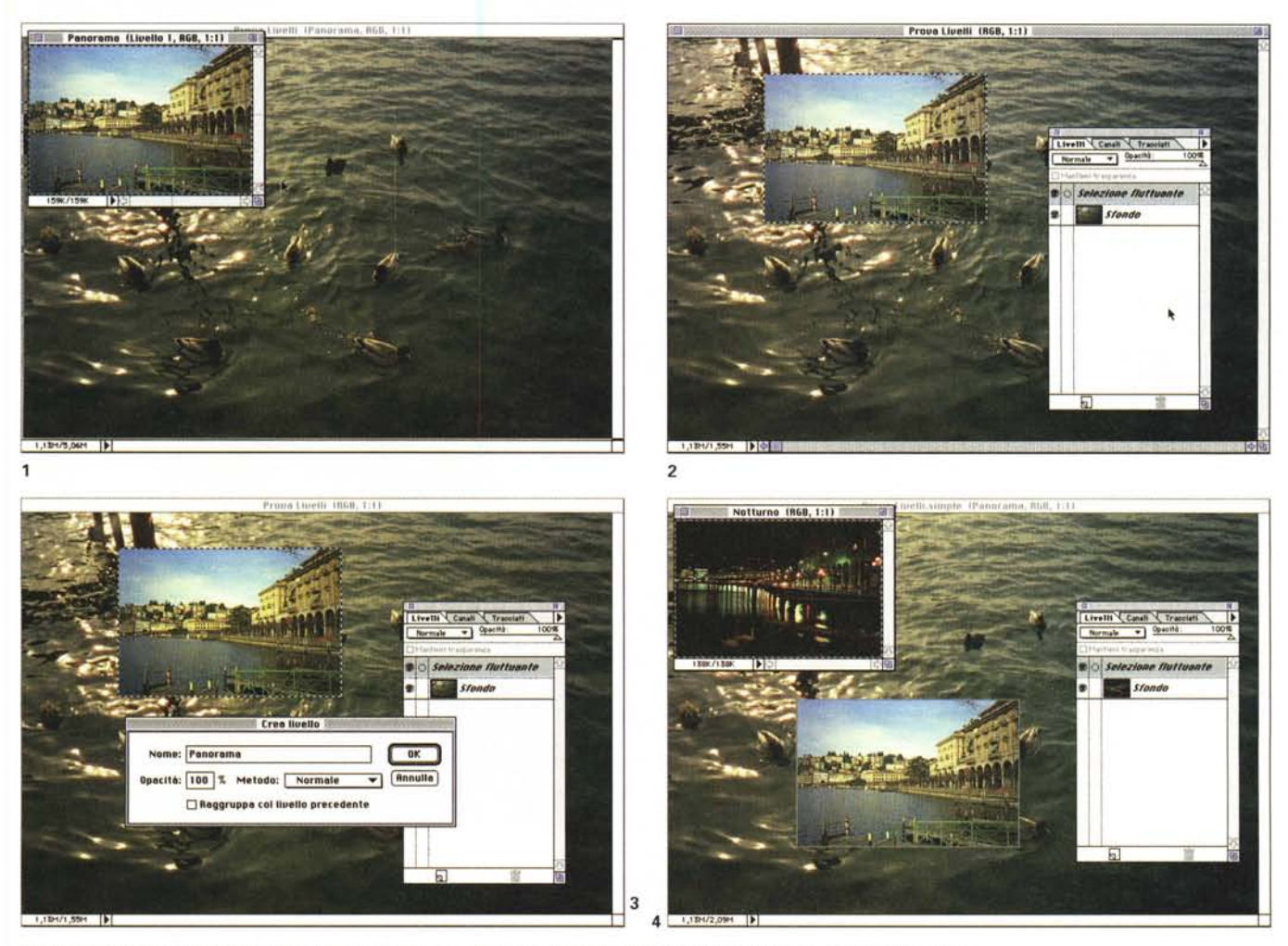

Per trasformare una «Selezione fluttuante» in un layer è sufficiente un doppio colpo di click sulla Palette dei Livelli (figg. 1-4).

*stra immagine, tant'è che non* è *possibile né spostare né modificare il testo dopo il suo posiziona mento senza rico*struire manualmente i pezzi «calpesta*ti» dai precedenti caratteri. Per non parlare della possibilità di effettuare, altrettanto manualmente, l'ombra dei caratteri sullo sfondo: anche questa, una volta creata, fa parte dell'immagine complessiva e.. non sono assolutamente ammessi ripensa menti.*

*Con il meccanismo dei livelli messoci a disposizione da Photoshop l'immagine originaria viene utilizzata come immagine di sfondo* e *su questa, aggiungendo secondo le nostre necessità uno* o *più livelli, proseguiremo nella composizione finale senza intaccarla minimamente. Un primo livello, ad esempio, per la nostra bella scritta, un livello intermedio per l'ombra,* e *così via per ogni altro particolare* o *componente che vorremo aggiungere. I laver, lo ripetere*mo *fino alla nausea, assolutamente in-* *dipendenti l'uno dall'altro: sarà così possibile trattarli singolarmente, modificandoli ed elaborandoli come vogliamo senza provocare effetti su tutti gli altri. Nell'esempio della scritta* e *dell'ombra potremo in ogni momento cambiare la loro posizione* o *editarli a nostro piacere, così come modificarne dimensione, aspetto* e *colore, senza preoccuparci dello sfondo che rimarrà intatto fino a quando non decideremo di mettere le mani anche su quello. Non solo, i livelli sono tra loro combinabili in vario modo selezionando l'effetto trasparenza per ognuno di essi, ma anche il meccani*smo *di applicazione rispetto ai laver sottostanti. Possiamo, sempre per proseguire nell'esempio, impostare un livello contenente una sfumatura* o *un'altra immagine in modo tale da provocare un effetto cromatico su quelli sottostanti* o *per mascherare zone di immagine con vari effetti di ((sfondamento» (la possibilità di ritagliare parti di immagini in*

*modo da lasciar trasparire particolari dei livelli inferiori)*

*Insomma, come al solito le possibilità sono infinite, limitate solo dalla fantasia e creatività di chi opera e.. dalla quantità di memoria di cui disponiamo.*

*Questa triste e poco poetica affermazione finale* è, *ahimè, un doveroso avvertimento. Tanto per citare una nota, ancorché simpatica, pubblicità televisiva, lavorare con molti livelli equivale ... a stappare una bottiglietta di aranciata gassata: ((adesso esageriamo!!!». Ogni laver, infatti, occupa esattamente la stessa quantità di memoria dell'immagine originaria e quindi abbiamo tra le mani un ottimo moltiplicatore dello spazio richiesto. Conticino della serva: se la nostra immagine occupa* 5 *megabvte così com 'è, aggiungendo un laver salia*mo *a quota* 10, *aggiungendone due passiamo a* 15, *con tre siamo a* 20, *con quattro a* 25 *e così via.*

*Espandete, gente, espandete!*

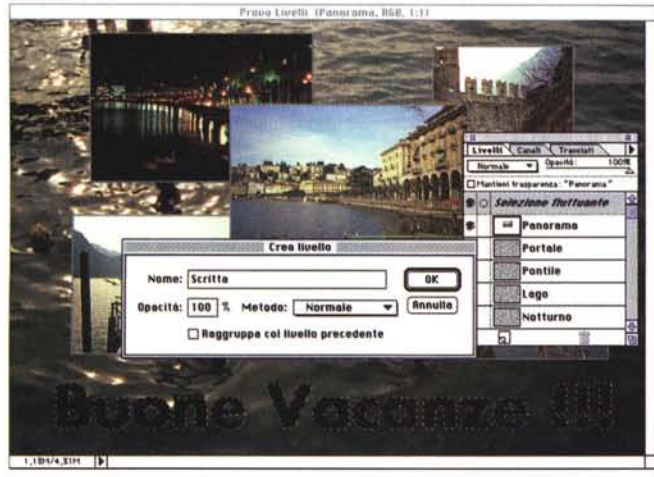

#### 5

#### *Saluti* **e** *baci*

Come primo esempio di applicazione delle tecniche multilayer realizzeremo la cartolina illustrata inserita come foto d'apertura di quest'articolo. Chiariamo subito che qualsiasi fotoelaborazione effettuata utilizzando vari livelli può essere eseguita anche in maniera tradizionale, ma perderemmo la possibilità di effettuare eventuali modifiche che riguardano passaggi di lavorazione intermedi. Se, ad esempio, decidiamo di sostituire una delle cinque immagini inserite, schiarire o scurire lo sfondo, modificare l'ombreggiatura puntiforme attorno alle foto o sostituire la frase in basso, con il procedimento tradizionale «monolivello» dovremo lavorare un bel po' sull'immagine prima di venirne a capo mentre

*Per elaborare la scritta «Buone Vacanze Il!,, si parte dalla selezione per creare un nuovo livello. A questo punto si copia dallo sfondo una scritta con la stessa forma e si modifica luminosità* e *contrasto (fi99. 5-7).*

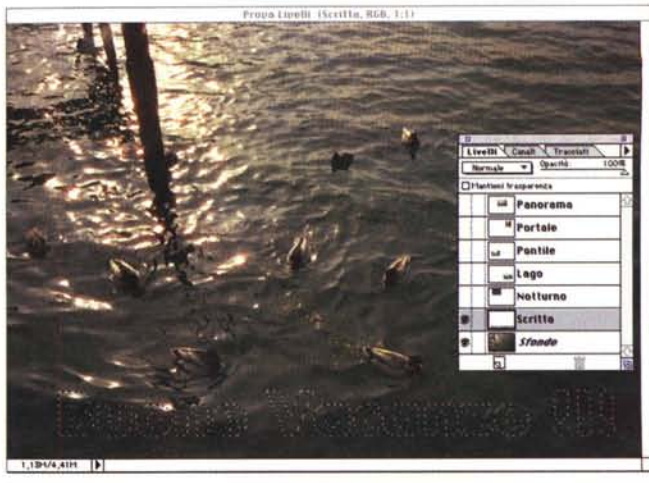

6

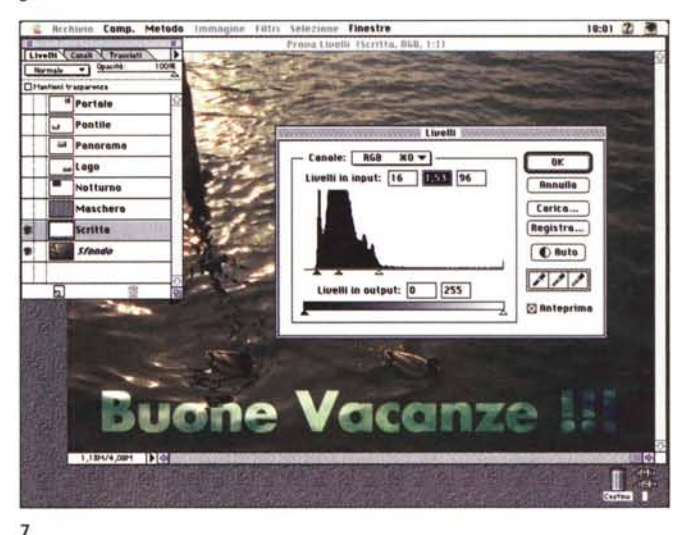

con Photoshop 3 e il procedimento multilayer eventuali modifiche sono pressochè immediate (e comunque circoscritte al solo elemento da modificare). Nel

# **A tutti i lettori**

Se siete interessati all'argomento «Digital Imaging» potete anche voi contribuire alla nostra rubrica inviando in redazione alcune fotografie scattate da voi stessi, delle quali vorreste modificare o correggere alcune componenti, al fine di migliorare il risultato finale. Non inviate, però, foto sfuocate o mosse in quanto nulla è possibile fare a riguardo se non riscattare la fotografia con più attenzione la prossima volta.

Fate riferimento, se volete un'idea circa la fattibilità, alle immagini che mensilmente pubblichiamo in queste pagine. È importante, in ogni caso, inviare sempre una stampa su carta (anche di formato piccolo) delle vostre immagini e mai (MAli) gli originali su pellicola negativa o diapositiva. Per i soliti problemi organizzativi, il materiale inviato non verrà restituito. Ogni mese, la proposta più interessante verrà gratuitamente elaborata presso la nostra redazione e il risultato pubblicato in queste pagine. Per questo motivo è necessario allegare alle fotografie una dichiarazione liberatoria, firmata dall'autore delle fotografie, in cui si dichiari la paternità delle stesse e se ne autorizzi la pubblicazione sulle pagine di MCmicrocomputer. Chi, invece, fosse già attrezzato per effettuare elaborazionidi immagini, può inviare su disco Mac o MS-DOS i propri lavori più interessanti, inserendo sempre (va bene un qualsiasi formato diffuso: PICT,TGA, JPG, TIFF, GIF, PCX,ecc. ecc.) l'immagine originaria, l'immagine elaborata, una breve descrizione dei procedimenti utilizzati e, stampata su carta e sottoscritta, la dichiarazione liberatoria di cui sopra.

Ogni mese il lavoro più interessante verrà pubblicato su MCmicrocomputer e l'autore (se non si tratta di un professionista nel campo dell'imaging digitale) ricompensato con un gettone di 100.000 lire. Fatevi avanti!

nostro caso sono stati utilizzati ben 9 livelli, cinque per le immagini inserite, uno per l'immagine di fondo, uno per la scritta, uno per l'ombra puntiforme attorno alle foto, uno per la mascheratura differenziale che aggiunge all'immagine di sfondo un effetto «occhiali da sole». Ma procediamo con ordine.

Si parte, come è facile intuire, dall'immagine di sfondo. Photoshop 3, quando apre un'immagine la inserisce automaticamente in questa posizione. Un'immagine di sfondo, a differenza dei livelli sovrastanti, non può variare la sua trasparenza o opacità visto che sotto di essa non vi sono altre immagini. Tale caratteristica, insieme a molte altre, è invece tipica dei livelli via via sovrapposti che possono combinarsi in vario modo con tutti i livelli sottostanti.

Esiste più di un sistema per aggiungere un nuovo livello, ma quello sicuramente più «gettonato» consiste nel trasformare in tale elemento una qualsiasi selezione fluttuante della nostra immagine. In figura 1 è mostrata la foto di partenza e la prima immagine da inserire. Selezionando quest'ultima ed effettuando, via mouse, il drag & drop sulla prima (basta trascinarla da una finestra

L. come LAYER

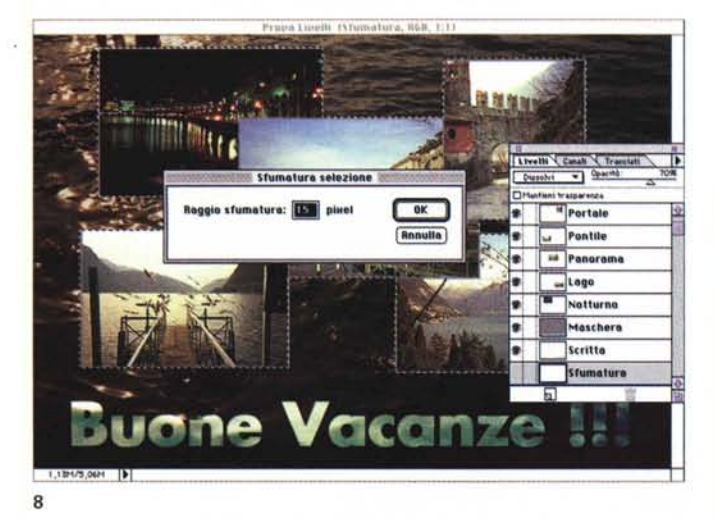

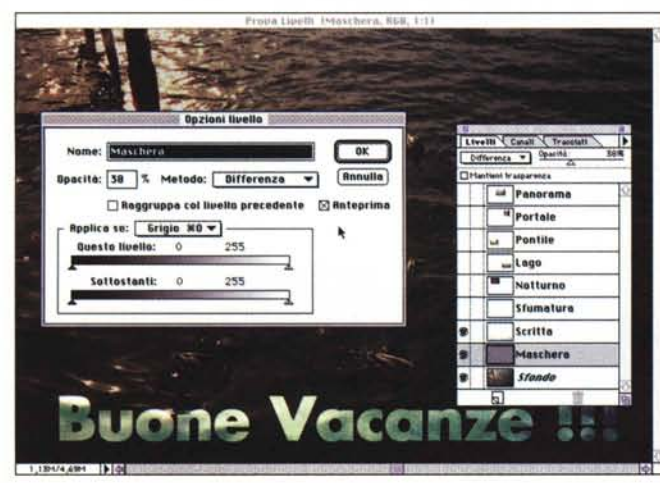

**10**

all'altra) il nostro primo panorama (vedi figura 2) diventa una selezione fluttuante sullo sfondo. Ragionando in modalità «monolaver», fintantochè rimane attiva la selezione possiamo posizionarla dove vogliamo, ma non appena la «deselezioniamo» il piccolo panorama verrà incorporato sull'immagine di sfondo senza possibilità di effettuare ulteriori spostamenti.

Per evitare questo problema, invece di deselezionare l'immagine (anche prima di aver scelto la posizione più opportuna) richiamiamo la palette Livelli - visibile, d'ora in poi, in tutte le successive immagini - e diamo un doppio click sulla voce «selezione fluttuante». Compare una finestra «Crea Livello» (fig. 3) nella quale inseriremo, se lo desideriamo, anche un nome per identificarlo agevolmente. Possiamo ripetere il procedimento tutte le volte che vogliamo inserendo nuove immagini su laver differenti. La palette dei livelli ci permette di visualizzare o nascondere i vari laver, ma il livello realmente attivo - quello sul quale hanno effetto le nostre modifiche - è di volta in volta quello evidenziato da un rettangolo grigio. Indipendentemente, infatti, da quel che i nostri occhi pos-

sono ammirare a video ogni modifica effettuata riguarderà solo ed esclusivamente il laver attivo, sia che si tratti di una variazione cromatica, l'applicazione di un filtro digitale o uno spostamento all'interno dell'area di lavoro. Inoltre, semplicemente spostando via mouse i livelli elencati nell'omonima palette, possiamo cambiare in ogni momento l'ordine, posizionando in alto livelli inferiori e viceversa. Più livelli possono essere collegati tra loro per quel che riguarda le operazioni di spostamento. Se, ad esempio, su un livello abbiamo un oggetto e su quello sottostante abbiamo creato la sua ombra, collegandoli tra loro ogni spostamento del primo come è naturale che sia - si ripercuoterà sul secondo.

### *Tutto ciò premesso ...*

Andiamo a incominciare! Per prima cosa, dopo aver aggiunto le «immaginette», realizzeremo la scritta visibile in basso. Il font utilizzato è il Futura Extra-Bold, ma ciò che è più interessante è la sua colorazione. Non si tratta, infatti, di una sfumatura costruita a mano ma è semplicemente una variazione sul tema

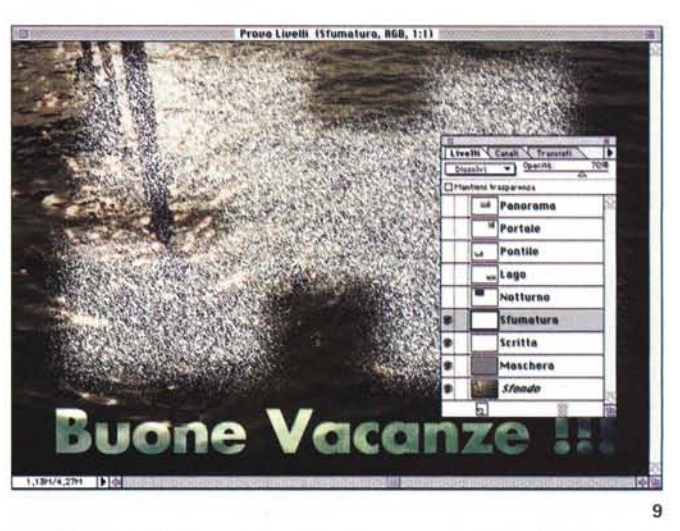

.<br>Die kalender in die Stadt van die Kalender van die Stadt van die Stadt van die Stadt van die Stadt van die Sta

*Per ottenere la sfumatura puntiforme* si *utilizza il metodo di applicazione «Dissolvi li, per l'effetto «occhiali da soleli applicato allo sfondo si utilizza la modalità* «*Differenza li con una opacità piuttosto bassa (figg. 8-10).*

dello sfondo acquoso. In pratica la scritta «Buone Vacanze! l!» subito dopo il tracciamento sull'immagine (figura 5) è stata eliminata dall'immagine non prima, però, di aver registrato la sua selezione dall'apposito menu presente in Photoshop. In questo modo (vedi figura 6) rendendola nuovamente attiva sull'immagine di sfondo possiamo prelevare con la funzione «Copia» una scritta ritagliata dalle acque del lago. Eseguendo a questo punto «Incolla», la scritta diventa selezione fluttuante (...galleggiante!) sull'acqua e possiamocon il solito procedimento testè descritto - trasformarla in un nuovo laver dell'immagine.

Richiamando, sulla scritta, la funzione livelli (figura 7) si modificano l'intervallo tonale aumentando sensibilmente

## **Parola di Nikon!**

Le immagini di quest'articolo sono state digitalizzate utilizzando il Nikon CoolScan, provato sul numero 152 di MCmicrocomputer. È uno scanner molto compatto per pellicole negative o diapositive formato 135 in grado di fornire risultati a dir poco eccellenti o, come si usa dire in questi casi, di qualità «fotografica». Per ulteriori informazioni: Nital SpA - Via Tabacchi 29 - Torino - Tel. 011/3102151.

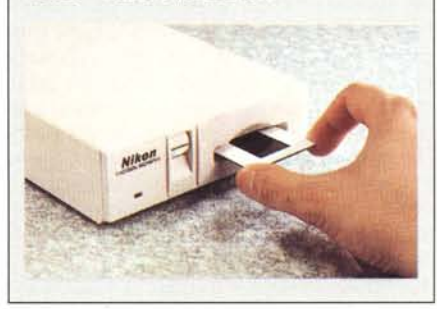

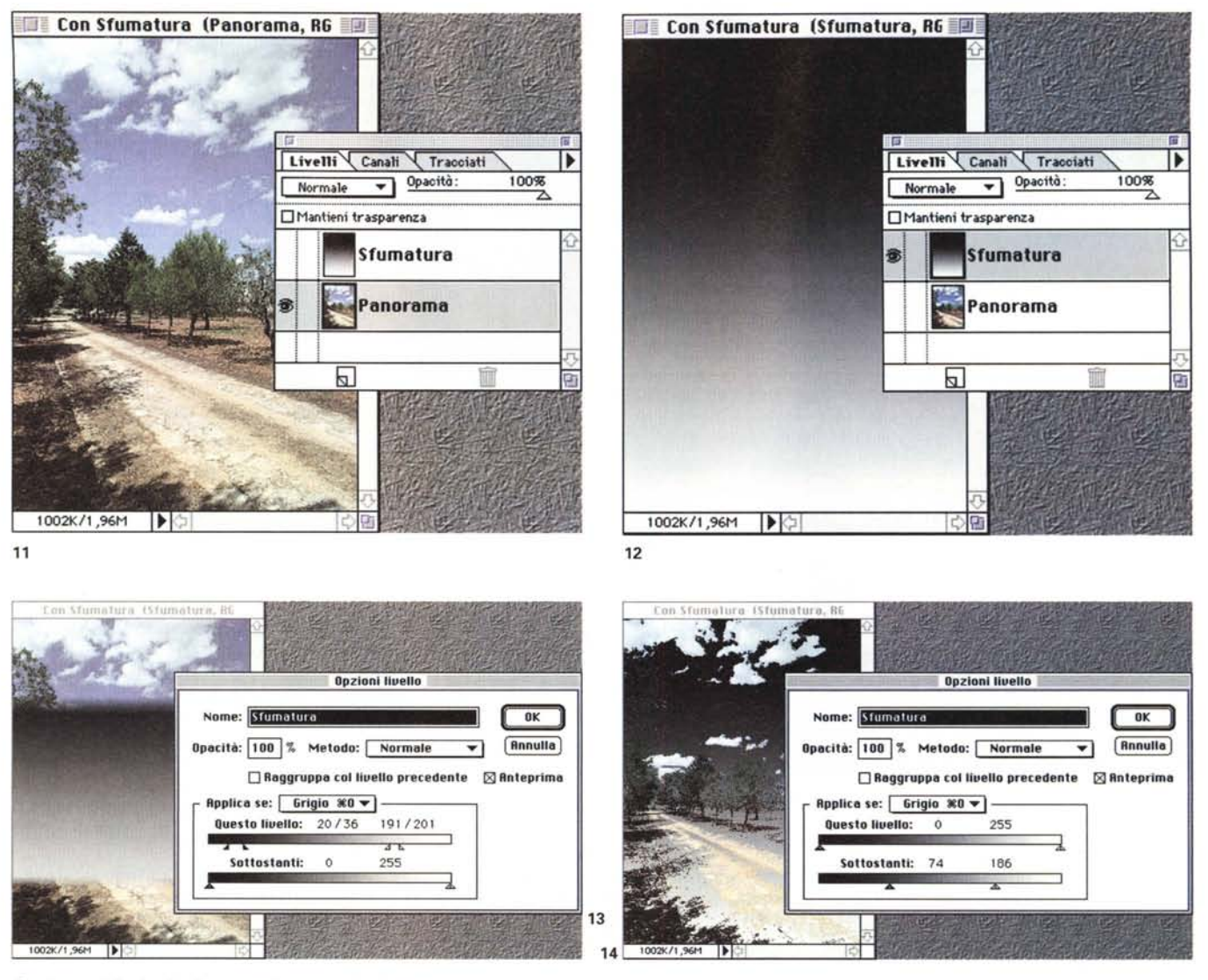

Con i cursori di «Applicazione» possiamo stabilire, in base alla luminosità, quali punti di un livello devono essere utilizzati.

il contrasto e i toni medi. Il risultato è già molto interessante, ma risalterà maggiormente quando maschereremo lo sfondo come tocco finale alla nostra immagine.

Occupiamoci ora dell'ombra puntiforme. Avremmo potuto definire un'ombra per ogni immagine inserita - aggiungendo cinque ulteriori layer - ma visto che il tempo è denaro (e ancor di più la memoria RAM!) si è optato per un'ombra unica da realizzare dopo il corretto posizionamento dell'immagine. Questa volta creiamo un nuovo livello senza partire da una selezione fluttuante. Con lo strumento Lazo tracciamo la sagoma delle cinque illustrazioni (figura 8) e richiamiamo la funzione sfumatura. Impostiamo un valore di 15 pixel e riempiamo la selezione di bianco ottenendo

un'ombra piena (sebbene sfumata ai bordi) di tale colore. Per l'effetto puntiforme è sufficiente selezionare «Dissolvi» dal pop-up menu del meccanismo di applicazione (in alto a sinistra nella palette dei livelli) e impostare un'opacità inferiore al 100%, nel nostro caso 70.

Per finire applichiamo all'immagine di sfondo l'effetto «occhiali da sole». Creiamo un nuovo livello (figura 1O) interamente riempito di grigio al 50% impostando il suo metodo di applicazione su «Differenza» e l'opacità su 38%. Tale metodo di applicazione (più facile da sperimentare che da spiegare) non fa altro che sottrarre il colore base da quello applicato o viceversa a seconda della luminosità di questi ultimi. Provare per credere!

#### *Per finire*

Prima di concludere quest'articolo mostriamo altri due esempi relativi all'interazione tra livelli. Il primo, presente nella pagina a sinistra, riguarda la permeabilità dei livelli in base ad impostazioni riguardanti la luminosità. Come esempio è stata caricata un'immagine generica di un panorama e a questa è stato aggiunto un livello contenente una sfumatura 0-255 (dal nero «pieno» al bianco «sparato»).

Con un'opacità del 100% e senza utilizzare meccanismi di applicazione particolari, la sfumatura copre completamente l'immagine sottostante non permettendone la visione nemmeno parziale. Le figure 13 e 14 mostrano, invece, come variare l'applicazione dei layer

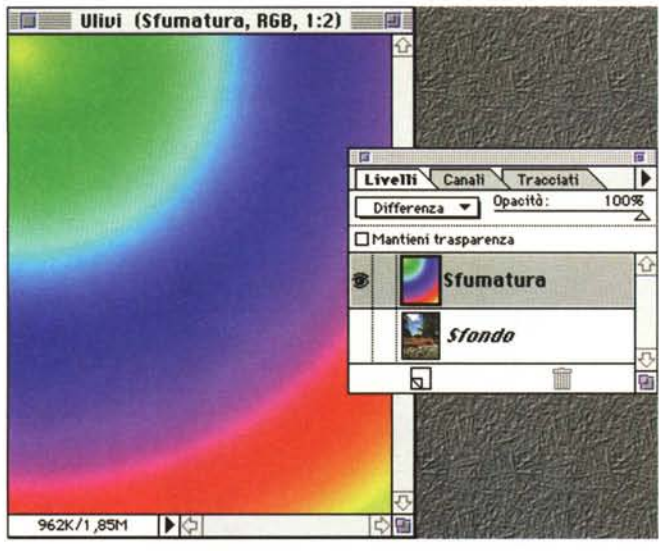

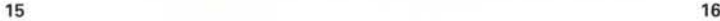

*Applicazione per "Differenza)) di un fondino colorato sull'immagine di un paesaggio. Si noti come l'effetto cromatico vari in funzione della luminosità dell'immagine sottostante: i punti più chiari provocano un 'inversione cromatica non presente nelle zone più scure.*

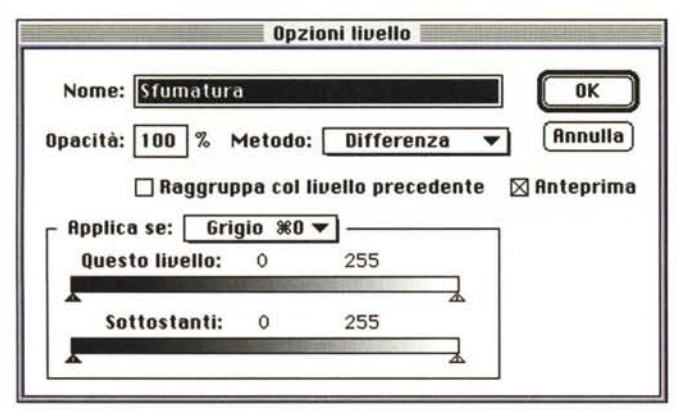

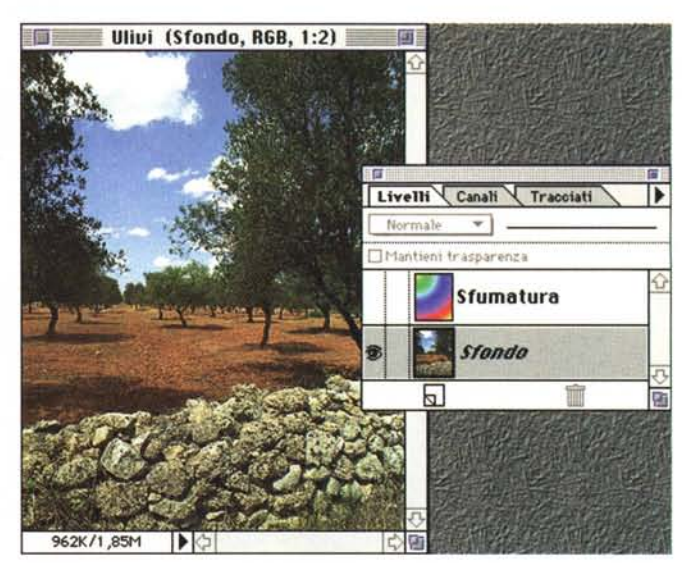

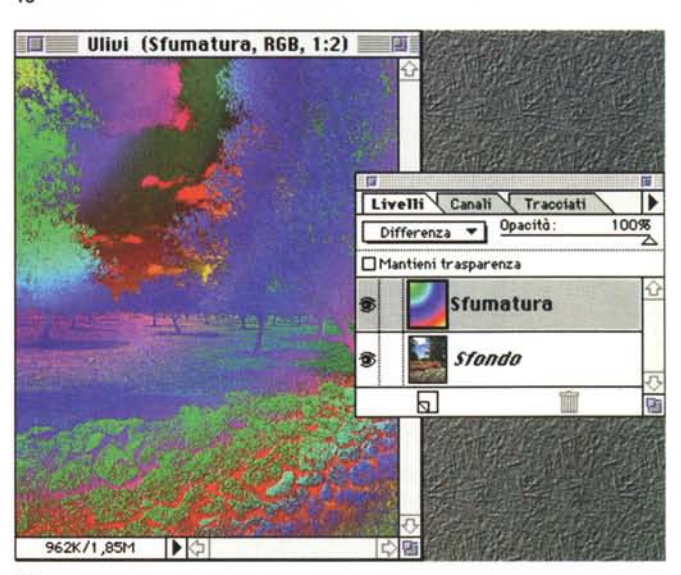

**17 18**

in base al livello luminoso. Si utilizzano i due cursori «Questo Livello» e «Sottostanti» per stabilire quali pixel rendere visibili (o comunque applicare). Con il primo cursore indichiamo in pratica l'intervallo di valori di luminosità dei pixel del livello corrente da prendere in considerazione. L'intervallo può essere sfumato (sdoppiando ogni cursore in due semicursori) in modo da provocare un intervento graduale.

In figura 13 è impostato un intervallo compreso tra 20/36 e 191/201 con relativa visualizzazione dell'effetto finale. Del layer Sfumatura sono pienamente visibili solo i pixel il cui valore di luminosità è compreso tra 36 e 191, non sono visibili quelli di luminosità inferiore a 20 e superiore a 201 e i due rimanenti intervalli sono trattati come sfumatura.

Nel secondo caso (figura 14) è stato modificato il cursore «Sottostanti» con il quale indichiamo l'intervallo di luminosità di pixel vogliamo vedere attraverso il livello corrente. Impostando come intervallo da O a 74 e da 165 a 255 abbiamo «bucato» la sfumatura con le parti più scure (le ombre, i tronchi) e con quelle più chiare (le nuvole). Combinando l'utilizzo dei due cursori e scegliendo immagini e maschere più opportune è possibile ottenere effetti ben più interessanti di quelli mostrati in questa sede.

Per finire diamo uno sguardo anche all'immagine mostrata in questa pagina. È un'ulteriore applicazione del metodo «Differenza», già utilizzato nella cartolina per l'effetto «Occhiali da sole». Volendo, come è mia nota consuetudine,

esagerare a tutti i costi è stata creata una sfumatura radiale Giallo-Giallo di tutti i colori dello spettro visibile. La malcapitata immagine di sfondo è un tipico panorama salentino di ulivi, terra rossa e immancabile muretto di sole pietre. Impostando come metodo di applicazione «Differenza» vengono confrontati i livelli di luminosità dei pixel dei due layer (nella medesima posizione) e da quella maggiore viene sottratta quella minore ottenendo il pixel visualizzato. Osservate l'arco di sfumatura magenta che sovrasta il muretto. Nelle zone d'ombra (più scure) è rimasta invariata, in quelle illuminate (più chiare) troviamo la colorazione inversa: verde.

Magie di Photoshop!